# **中国科学院大学就业信息网 用户使用手册(企业端)**

**V5.0**

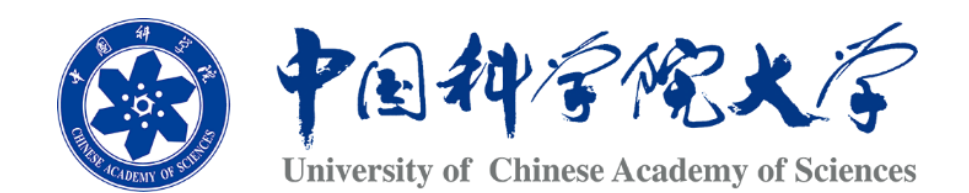

# **北京柯睿思信息技术有限公司**

| 版本号              | 变化状态 | 简要说明 | 变更日期       | 变更人 | 备注 |
|------------------|------|------|------------|-----|----|
| V1.0             | С    | 创建   | 2018-05-19 |     |    |
| V2.0             | Α    | 增加   | 2019-12-31 |     |    |
| V4.0             | Μ    | 修改   | 2020-09-25 | 刘涛  |    |
| V <sub>5.0</sub> | M    | 修改   | 2020-12-23 | 刘涛  |    |

文件修订记录

\*变化状态:C-D 创建,A―增加,M―修改,D―删除,R―复核

注意:

我校因教学楼装修,本学期无法使用,暂停举办线下宣讲会,只举办线上宣讲会和双选会。 因此就业系统中的线下专场申请功能暂停开放,具体开放日期请等新的通知。

# 目录

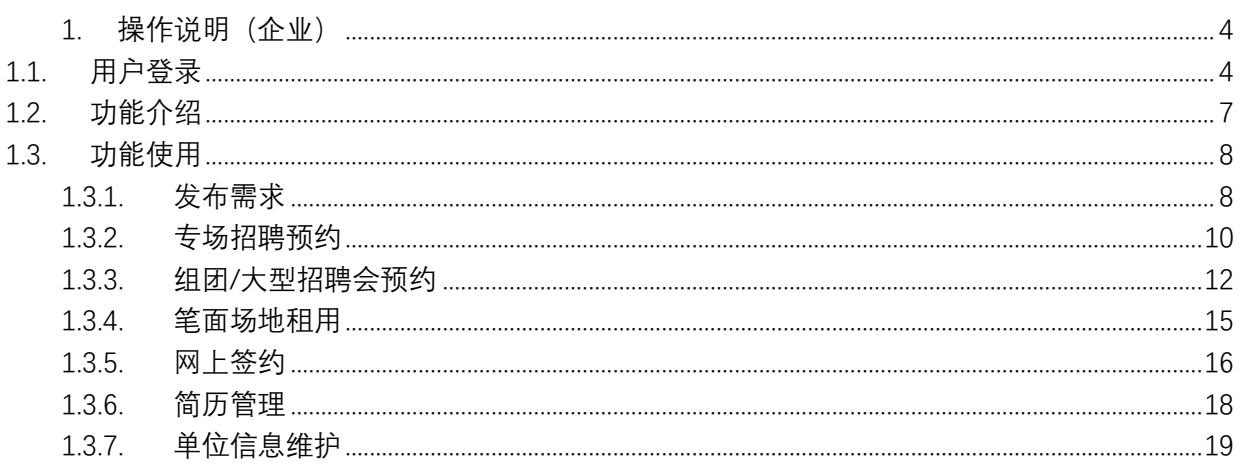

# <span id="page-3-0"></span>**操作说明(企业)**

# <span id="page-3-1"></span>**1.1. 用户注册和登录**

W

打开谷歌浏览器"<http://job.ucas.ac.cn/company/login>"点击下图所示进入注册页面:

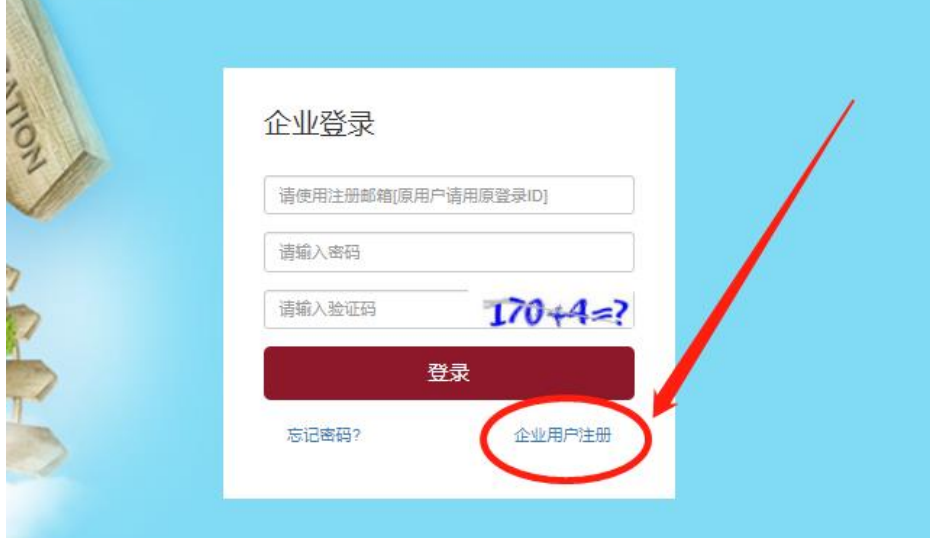

进入后,页面如下,注意看图中的操作提示:

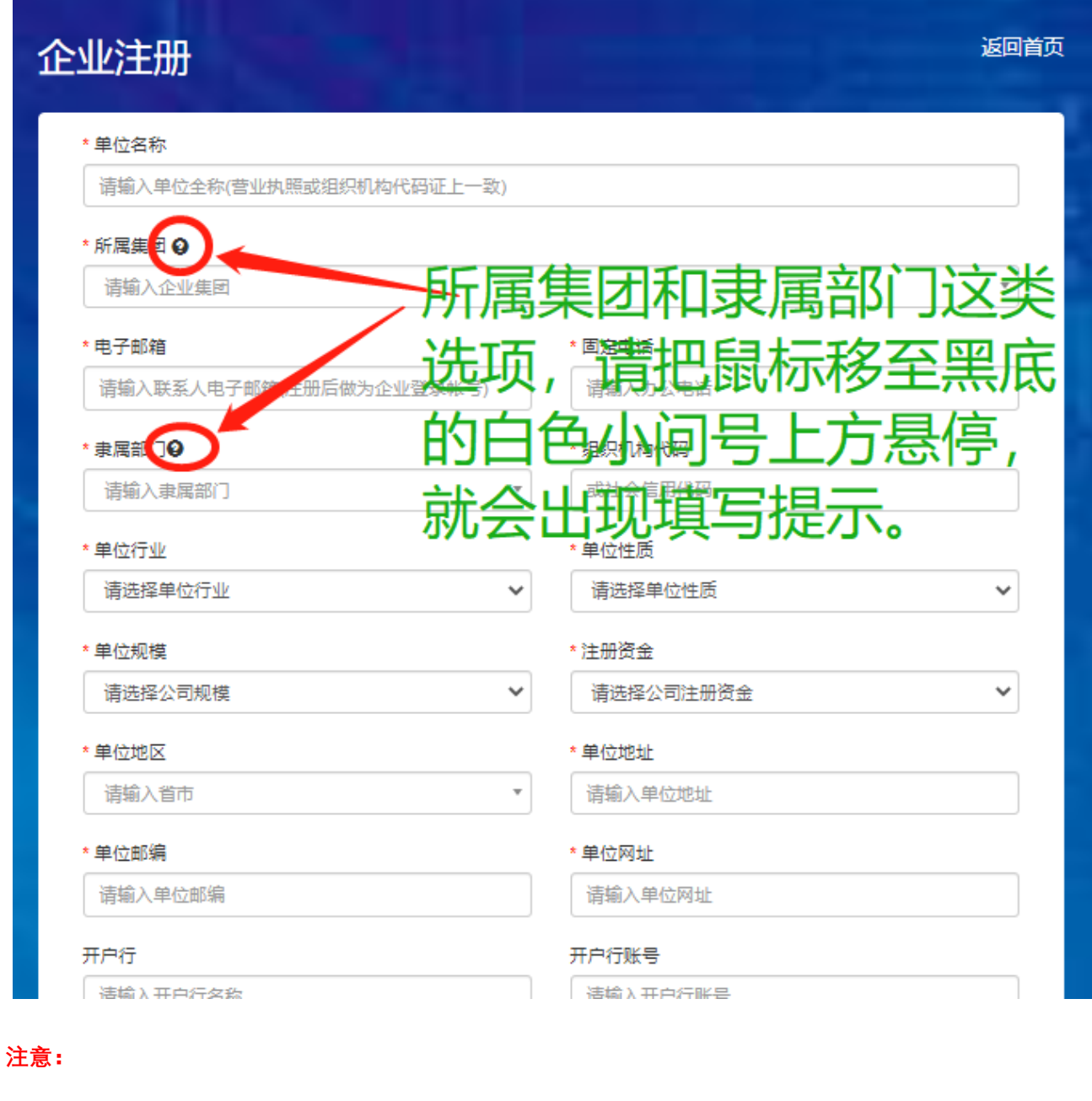

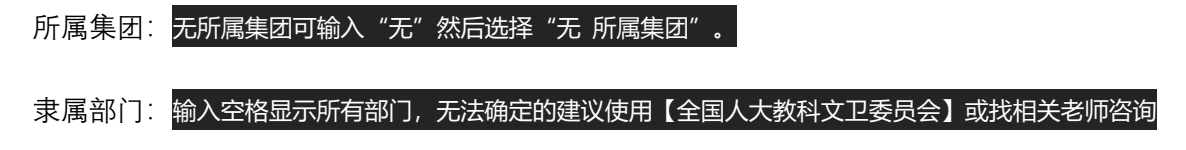

注册完成后,等待学校审核,审核通过后,即可登录系统开始使用系统功能。

 打开电脑浏览器登录"<http://job.ucas.ac.cn/company/login>"进入企业登录页面,输入用户名、密码后,点击"登 录"进入系统,如图 1.1-1 所示。

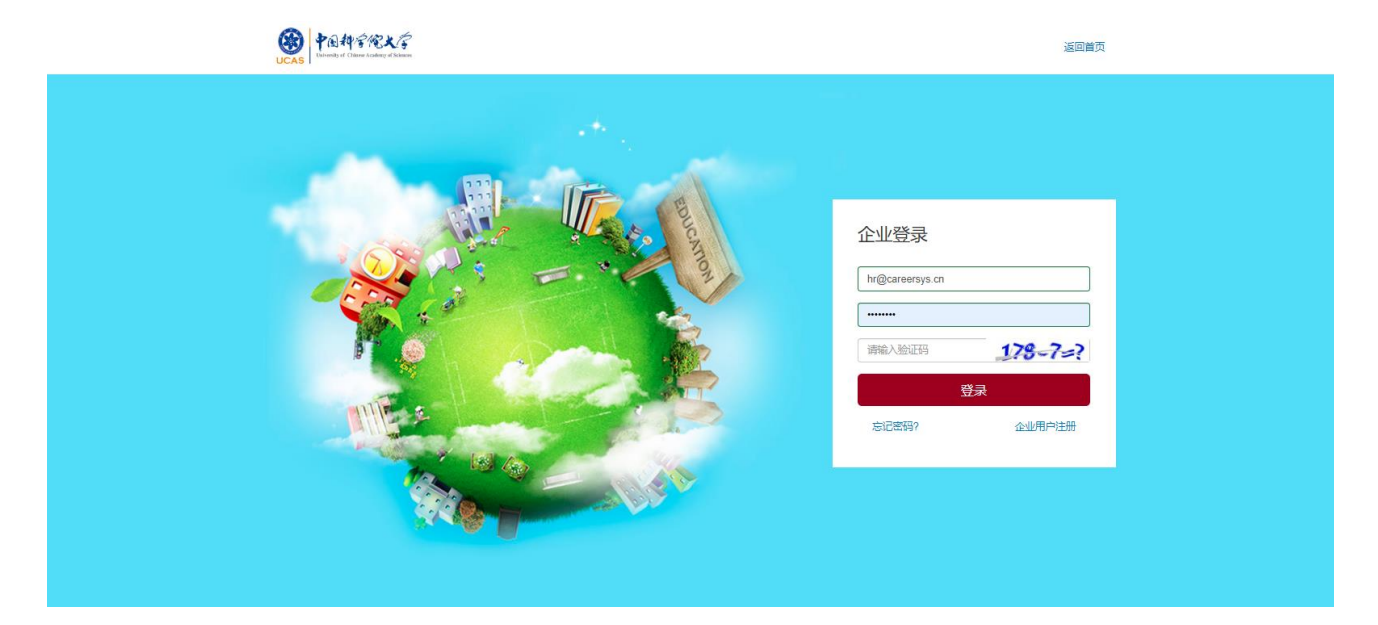

图 1.1-1

#### **1.1.1 密码找回说明**

企业如忘记密码,请点击登录窗口下方的"找回密码"链接,进入找回密码页面,如下图:

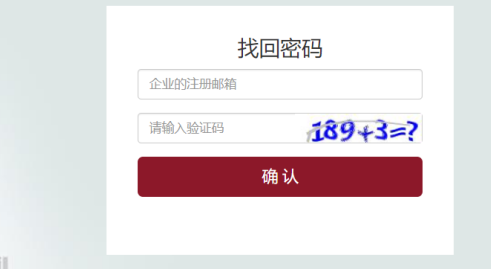

在此页面中,输入企业注册时使用的邮箱和验证码,点击确认后,回邮箱等候密码找回邮件的到来。 即可从邮箱中的信息得到新的登录密码。

**注意:如果因单位人员变更等特殊原因导致无法找回原邮箱或遗忘注册邮箱或密码的,请将企业名称、 组织机构代码、新的注册人员姓名、手机号码、注册邮箱、办公室电话、企业 logo 等信息发邮件至学校 就业指导中心邮箱 job@ucas.ac.cn,请管理人员协助您更换新的邮箱、密码,就业指导中心更改后信息 后邮件回复。**

### <span id="page-6-0"></span>**1.2. 功能介绍**

欢迎回来, 北京柯睿思信息技术有限公司!

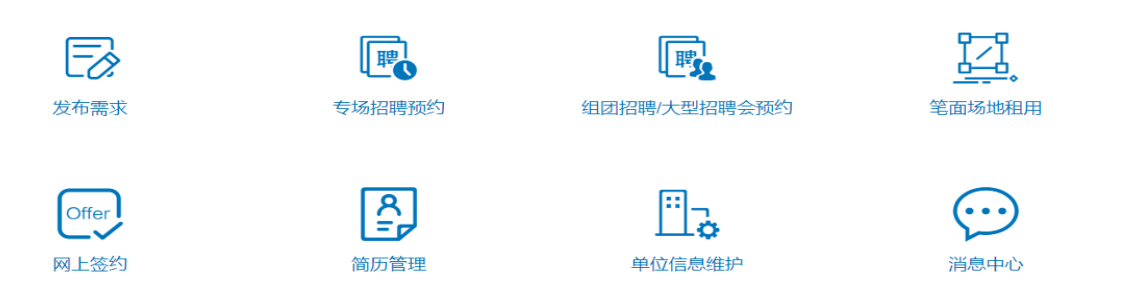

图 1.2-1

在屏幕中间是快速入口(图 1.2-1)和在屏幕左边的就是功能选择栏(图 1.2-2)。

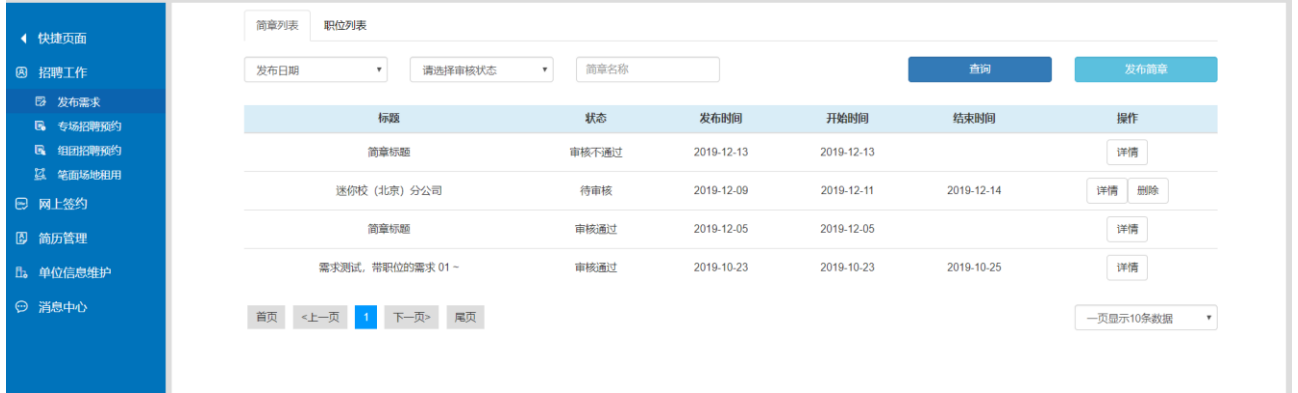

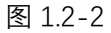

两个地方都可以任意选择自己想要进行的操作,其主要功能有:

- 1、发布需求:企业发布招聘需求、招聘职位的入口;
- 2、专场招聘预约:企业申请专场预约的入口(本学期暂停开放);
- 3、组团招聘/大型招聘会预约:企业对学校发布的招聘会(大招、组团)进行查看、预约的入口;
- 4、笔面场地租用:企业申请场地的入口;
- 5、网上签约:企业可以在此给学生发送 offer,并对签约进行查看、管理的入口;
- 6、简历管理:企业管理学生投递的简历信息;
- 7、单位信息维护:企业维护自己单位信息的入口;
- 8、消息中心:接受一些和企业自己紧密相关的信息;

# <span id="page-7-0"></span>**1.3. 功能使用**

### <span id="page-7-1"></span>**1.3.1. 发布需求**

点击"发布需求",进入发布需求页面,如图 1.3.1-1.

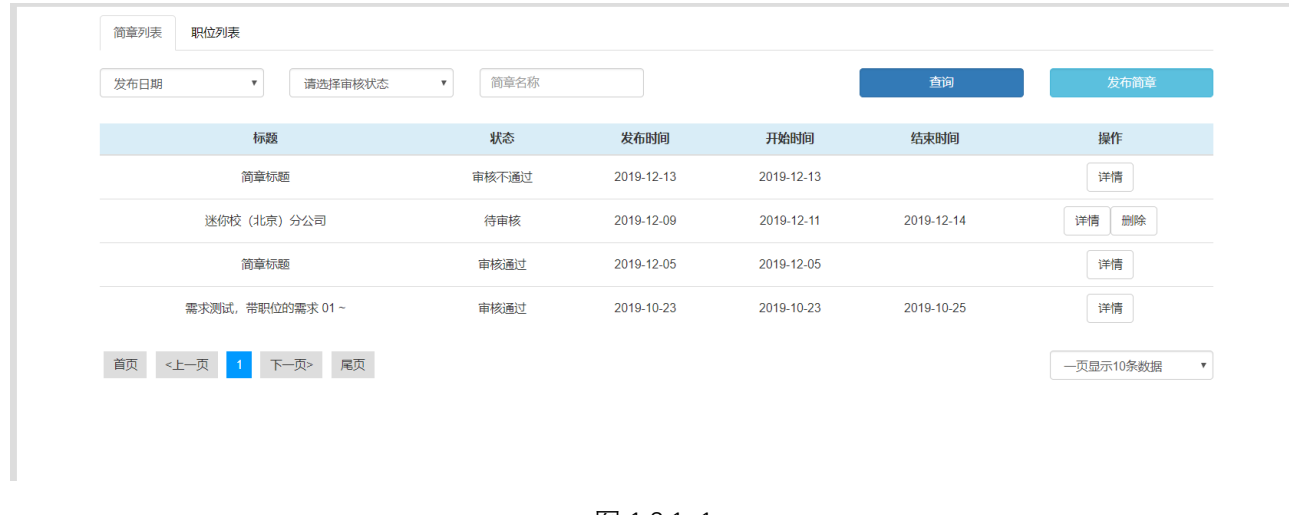

图 1.3.1-1

企业在"简章列表"选项卡中可根据发布需求发布日期、审核状态、简称名称进行查询。 点击"详情",进入详情页,如图 1.3.1-2。

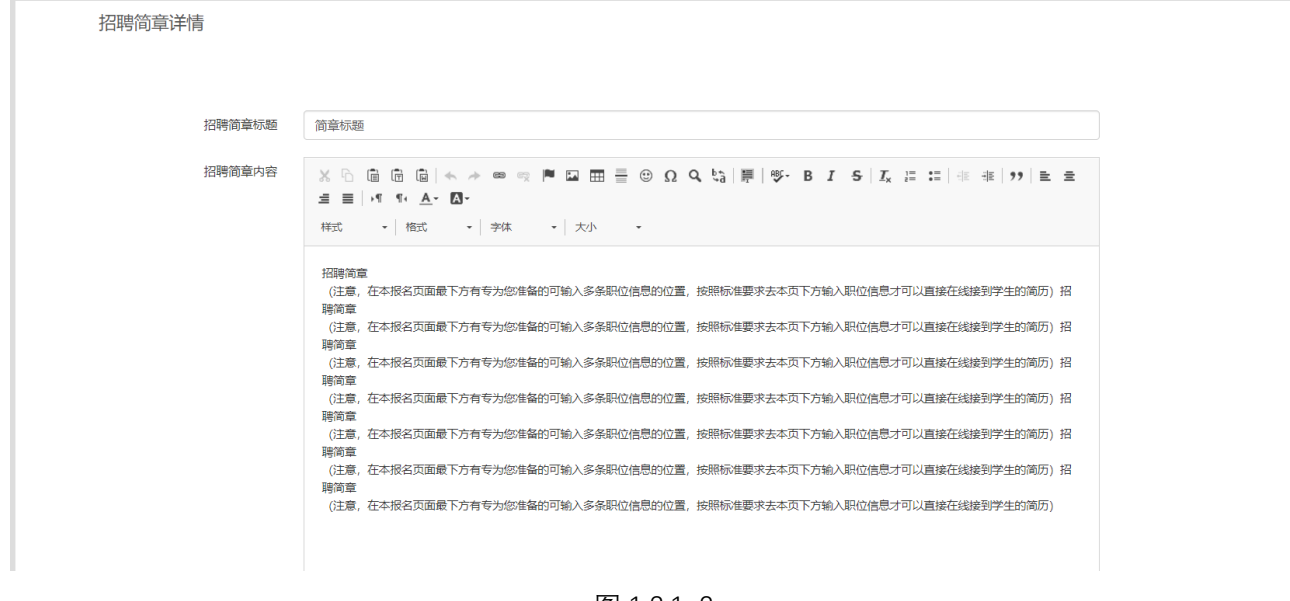

图 1.3.1-2

点击"发布简章",填写简章内容,即可实现发布简章,首先填写招聘简章如图 1.3.1-3,之后填写发布需求中

需要的职位相关信息,这一步可以跳过,如图 1.3.1-4。

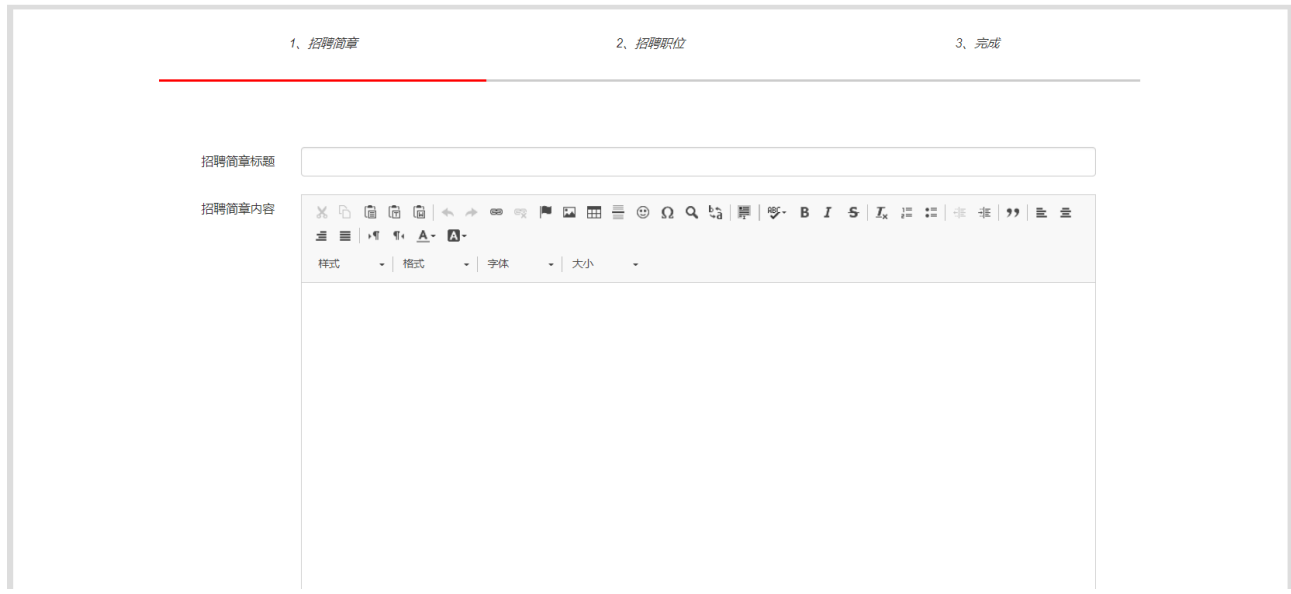

图 1.3.1-3

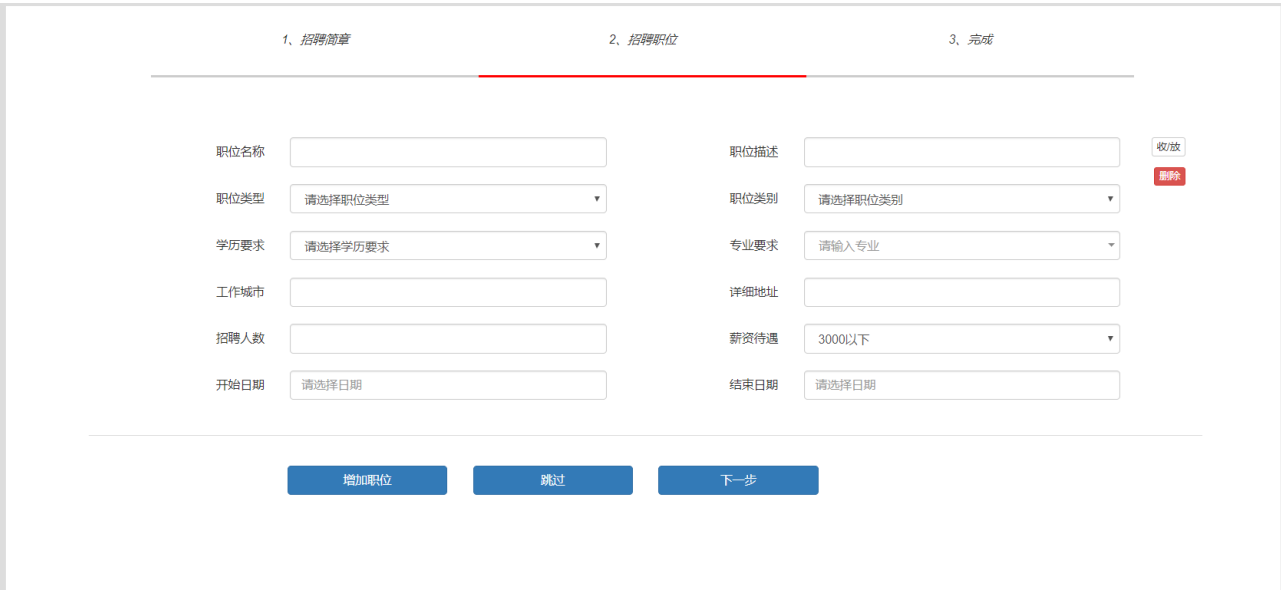

图 1.3.1-4

企业在"招聘职位列表"选项卡中可根据招聘职位名称、审核状态、职位类型、学历要求、发布日期进行查询, 图 1.3.1-5。

| 职位名称                               | 请选择审核状态    | $\mathbf{v}$ | 请选择职位类型<br>$\boldsymbol{\mathrm{v}}$ | 请选择学历要求 | $\mathbf{v}$         | 发布日期       | $\boldsymbol{\mathrm{v}}$ | 查询        |    |
|------------------------------------|------------|--------------|--------------------------------------|---------|----------------------|------------|---------------------------|-----------|----|
| 职位名称                               | 职位类型       | 学历要求         | 专业要求                                 | 城市      | 招聘人数                 | 开始时间       | 结束时间                      | 审核状态      | 操作 |
| Java开发人员 (测试)                      | 应届生招聘      | 博士研究生        | 80173  生物物理学                         | 北京市     | <sup>2</sup>         | 2019-12-25 | 2019-12-26                | 待审核       | 详情 |
| 测试收费大招的企业需求                        |            | 博士研究生        | 80167  生物信息学                         | 北京市     | $\blacktriangleleft$ | 2019-12-13 |                           | 审核不通过     | 详情 |
| 软件开发人员                             |            | 本科生          | 80177 计算机技术                          | 北京市     | 3 <sup>7</sup>       | 2019-12-05 |                           | 审核通过      | 详情 |
| Java开发人员(测试)<br>应届生招聘              |            | 博士研究生        | 80179  生物化学与分子生物学                    | 北京市     | $\overline{2}$       | 2019-10-23 | 2019-10-27                | 审核通过      | 详情 |
| 首页<br><上一页<br>$\blacktriangleleft$ | 尾页<br>下一页> |              |                                      |         |                      |            |                           | 一页显示10条数据 |    |

图 1.3.1-5

#### 同样的,点击"详情",进入详情页,如图 1.3.1-6。

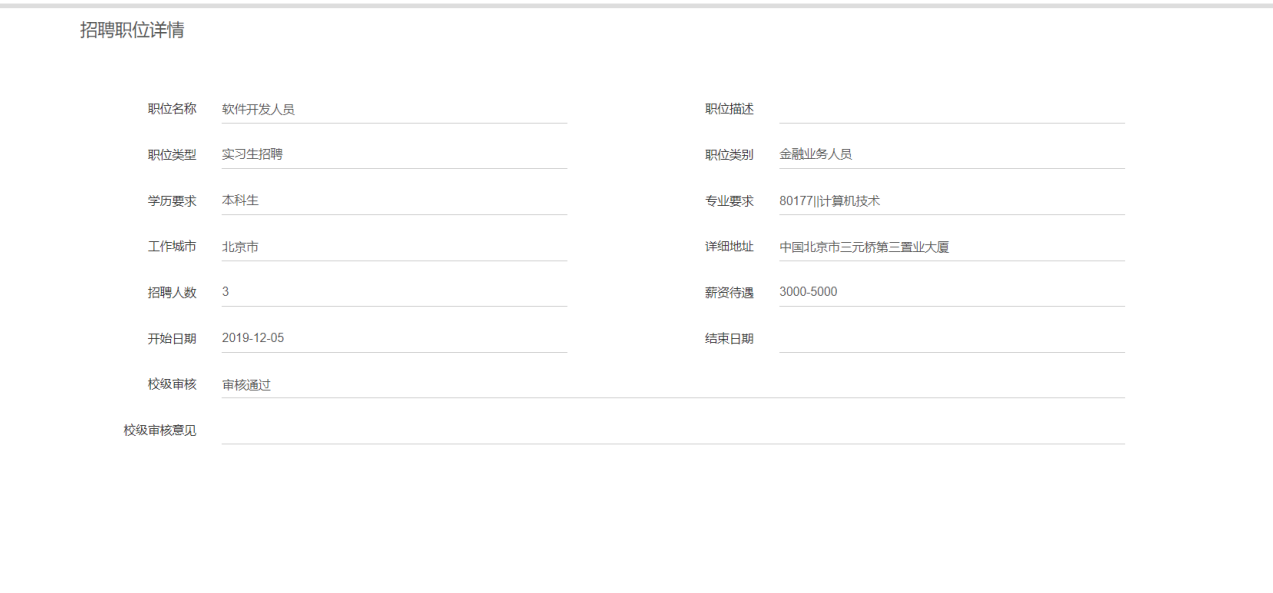

图 1.3.1-6

# <span id="page-9-0"></span>**1.3.2. 专场招聘预约**

点击"专场招聘预约",进入专场招聘预约页面,如图 1.3.2-1. 注意:

我校因教学楼装修,本学期无法使用,暂停举办线下宣讲会,只举办线上宣讲会和双选会。 因此就业系统中的专场招聘预约功能暂停开放,具体开放日期请等新的通知。

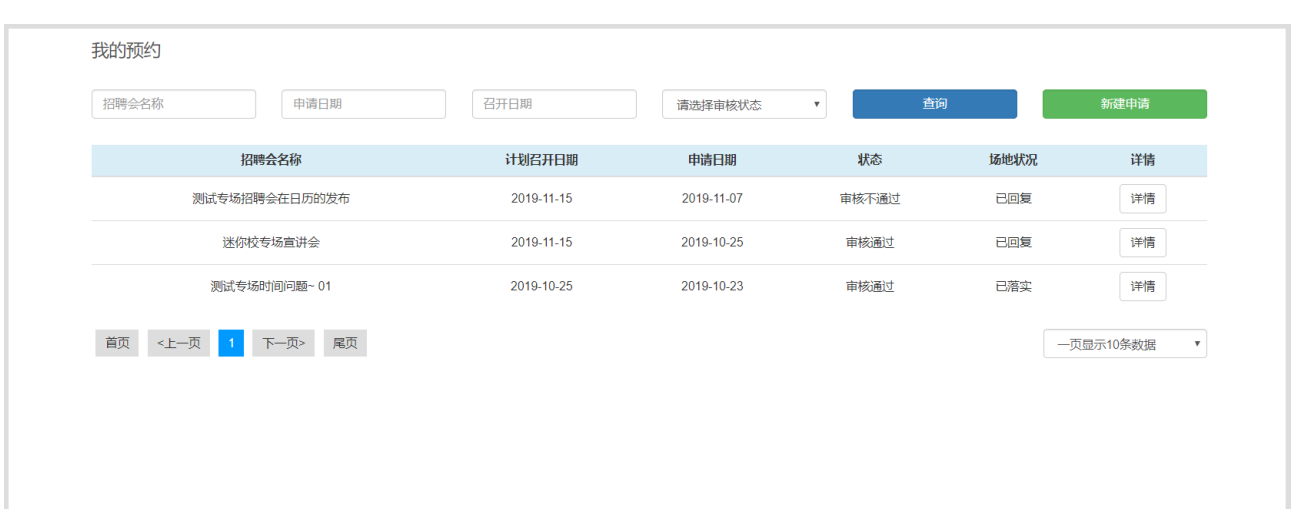

图 1.3.2-1

企业可根据招聘会名称、申请日期、召开日期、状态进行查询。

点击"详情",进入详情页,如图 1.3.2-2。

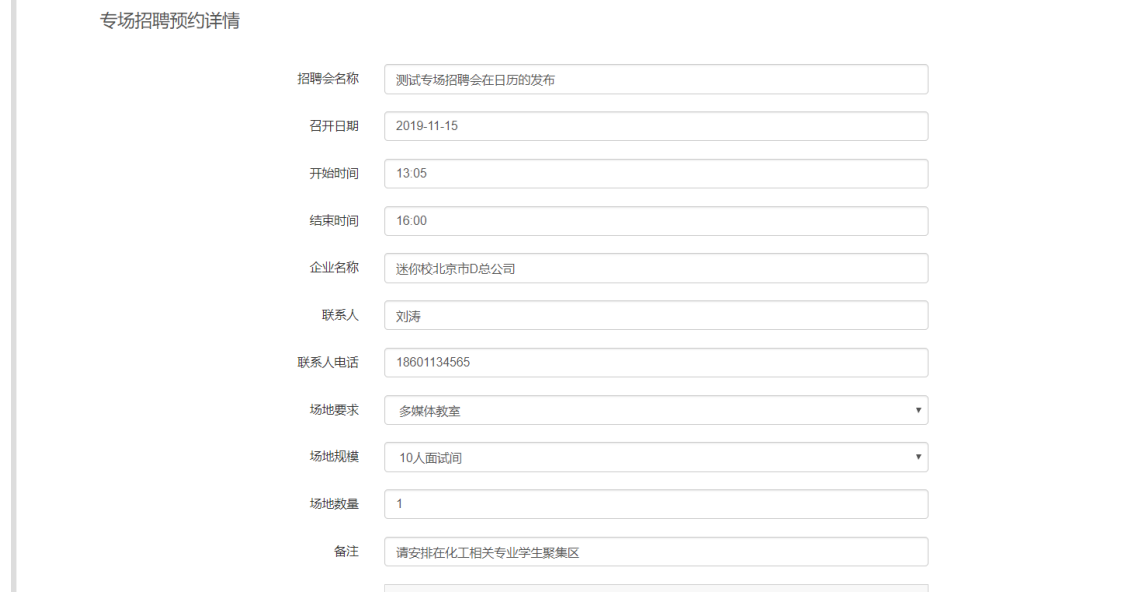

图 1.3.2-2

点击"新建申请",填写预约内容,即可进行专场招聘预约如图 1.3.2-3

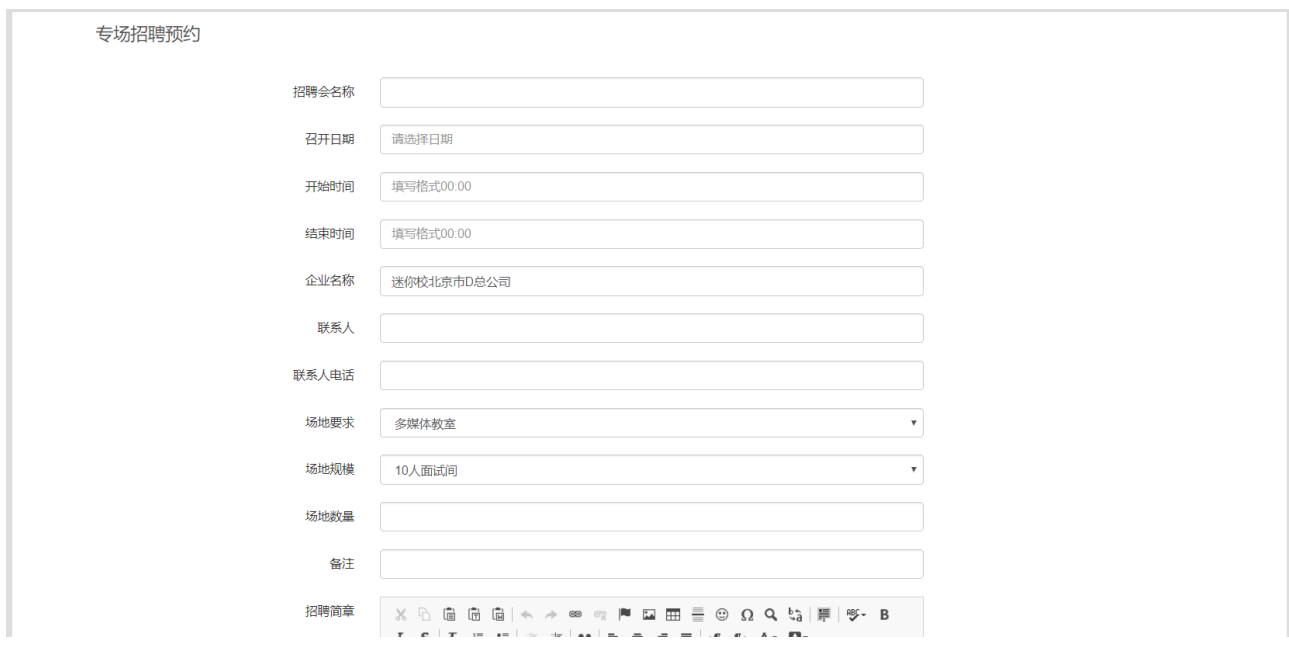

图 1.3.2-3

# <span id="page-11-0"></span>**1.3.3. 组团/大型招聘会预约**

点击"组团招聘预约",进入组团招聘预约页面,如图 1.3.3-1.

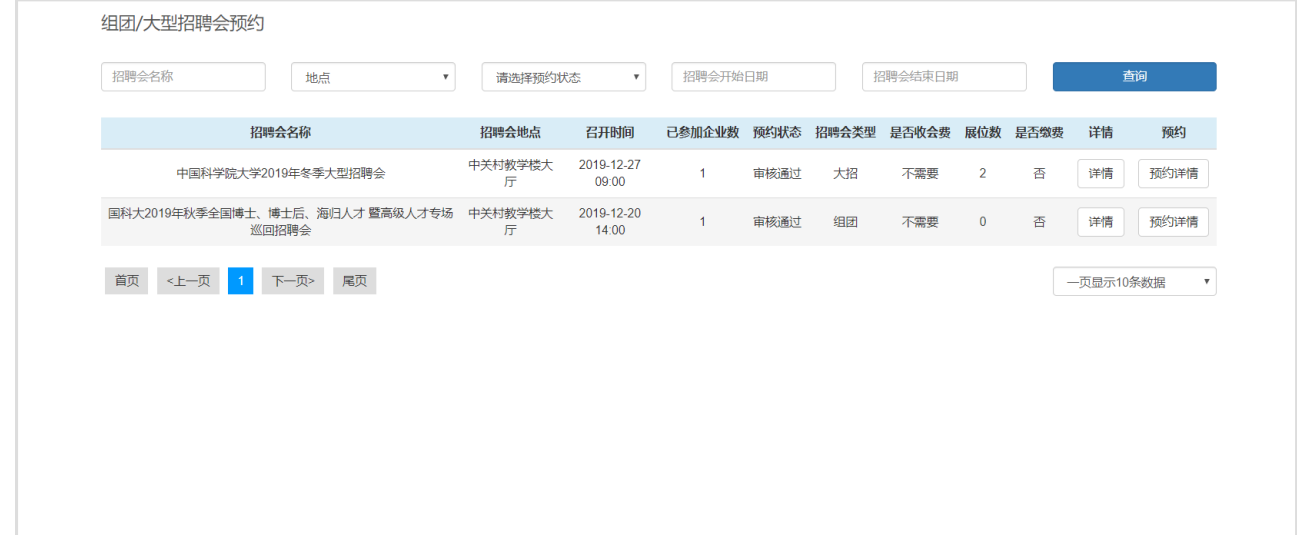

图 1.3.3-1

企业可根据招聘会名称、地点、预约状态、招聘会开始、结束日期进行查询。 点击"详情",进入详情页,如图 1.3.3-2。

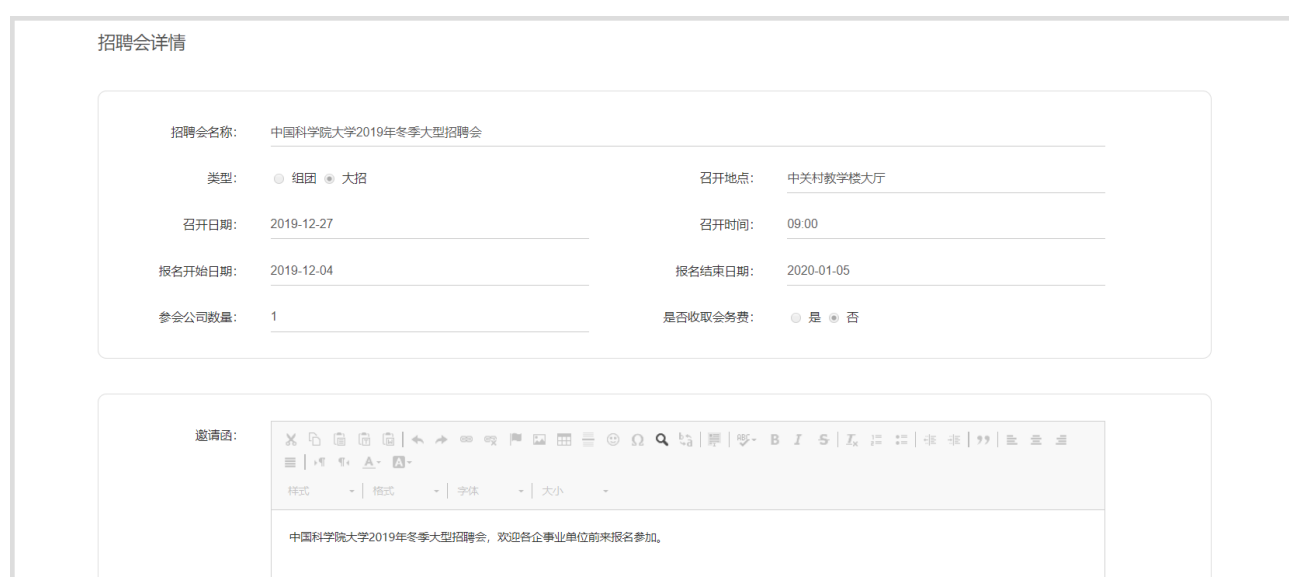

图 1.3.3-2

对于没报名参加的招聘会,会有"我要预约"的按钮,点击"我的预约"即可填写预约内容,如图 1.3.3-3

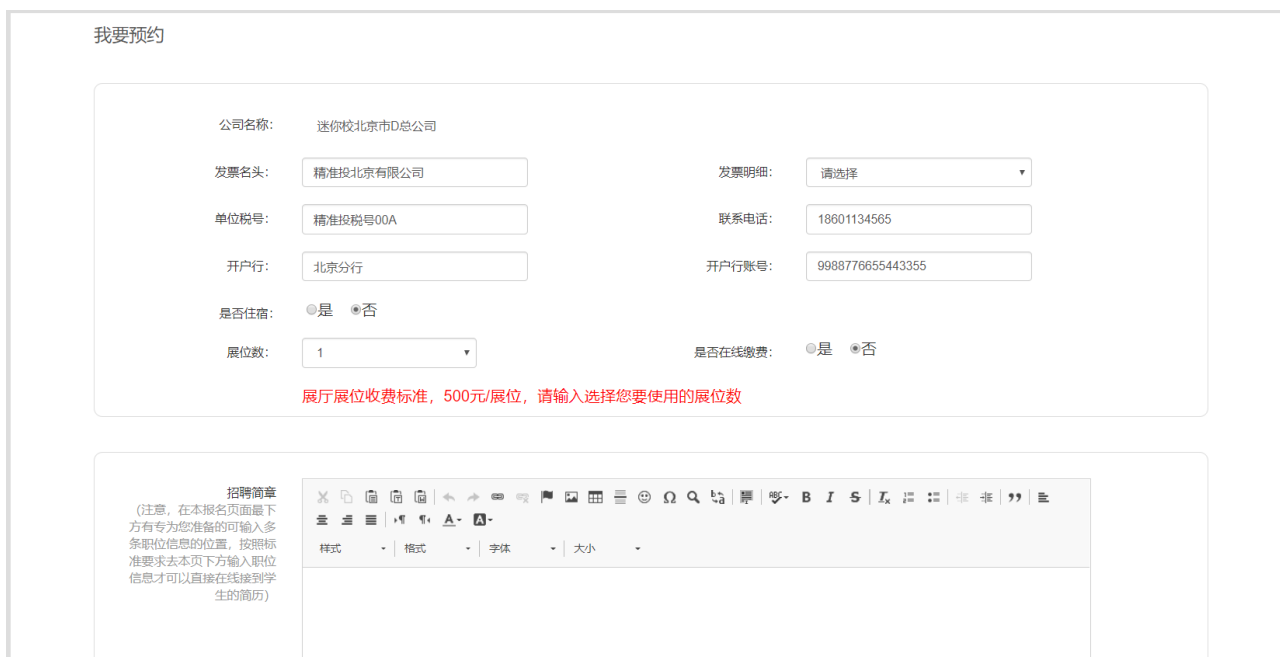

图 1.3.3-3

注:类型为组团的招聘会在预约之前需要正确提供学校就业办发放的校验码,才能预约如图 1.3.3-4

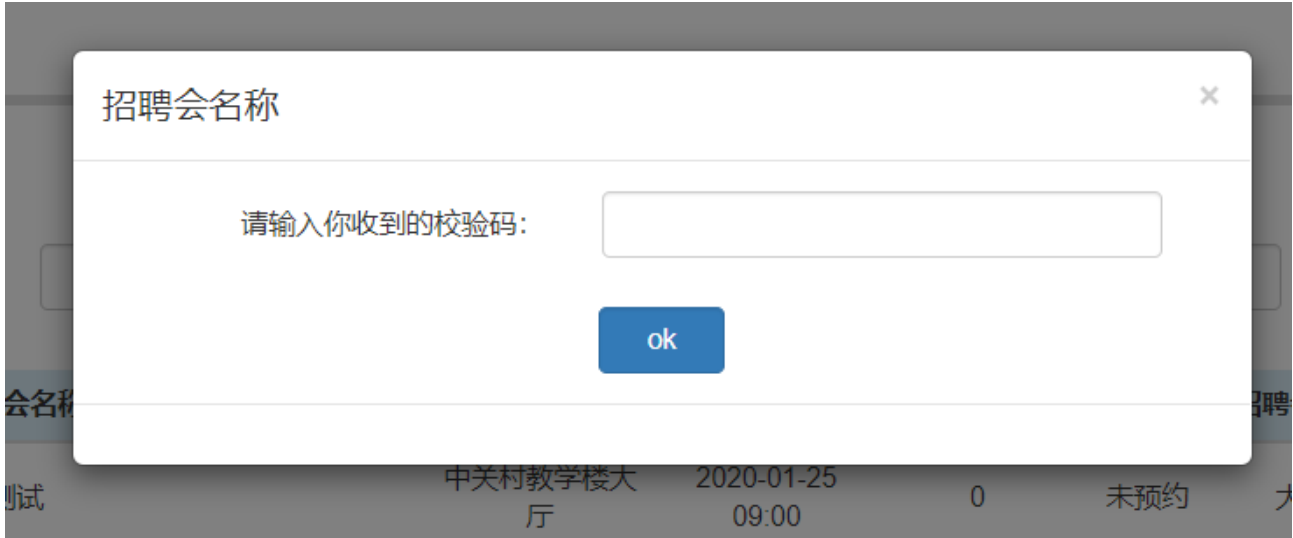

图 1.3.3-4

需要缴费的招聘会在预约之后,点击"缴费"按钮,可以在线进行缴费,如图 1.3.3-5,1.3.3-6

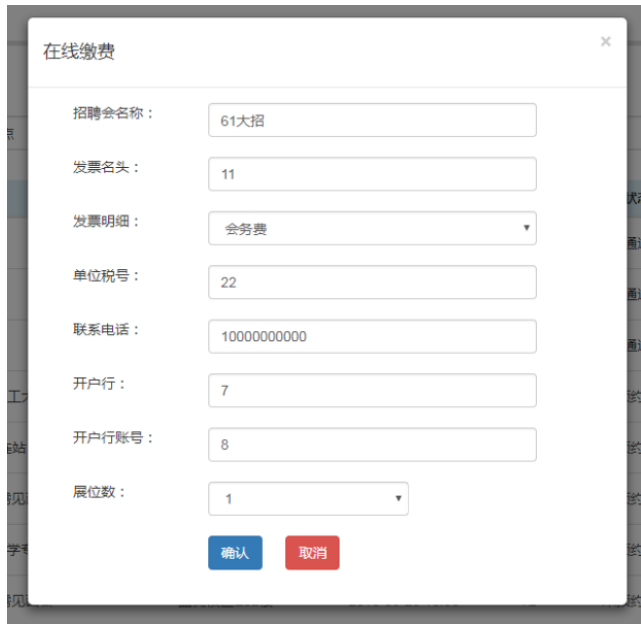

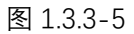

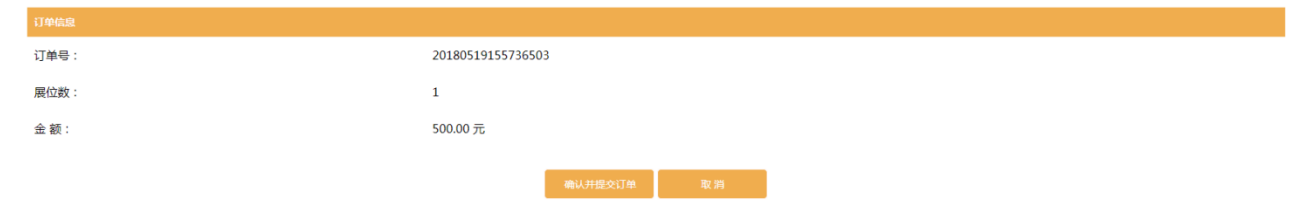

图 1.3.3-6

# <span id="page-14-0"></span>**1.3.4. 笔面场地租用**

| 场地租用查询     |                           |                                   |       |                           |                                 |         |      |                                        |
|------------|---------------------------|-----------------------------------|-------|---------------------------|---------------------------------|---------|------|----------------------------------------|
| 场地规模       | $\boldsymbol{\mathrm{v}}$ | 场地要求<br>$\boldsymbol{\mathrm{v}}$ |       | $\boldsymbol{\mathrm{v}}$ | 审核状态<br>$\overline{\mathbf{v}}$ | 请选择召开日期 |      |                                        |
|            |                           |                                   | 查询    |                           | 添加                              |         |      |                                        |
| 场地用途       | 召开日期                      | 开始时间                              | 结束时间  | 场地地址                      | 场地类型                            | 场地规模    | 审批状态 | 查看详情                                   |
| 宣讲会        | 2020-02-06                | 08:00                             | 14:00 | 宣讲会                       | 多媒体教室                           | 10人面试间  | 待处理  | 详情                                     |
| 宣讲会        | 2019-11-15                | 13:05                             | 16:00 | 宣讲会                       | 多媒体教室                           | 10人面试间  | 已回复  | 详情                                     |
| 宣讲会        | 2019-11-15                | 09:00                             | 18:00 | 宣讲会                       | 多媒体教室                           | 50-100人 | 已回复  | 详情                                     |
| 宣讲会        | 2019-10-25                | 10:00                             | 18:00 | 宣讲会                       | 面试间                             | 10人面试间  | 已落实  | 详情                                     |
| 首页<br><上一页 | 下一页><br>$\overline{1}$    | 尾页                                |       |                           |                                 |         |      | 一页显示10条数据<br>$\boldsymbol{\mathrm{v}}$ |
|            |                           |                                   |       |                           |                                 |         |      |                                        |
|            |                           |                                   |       |                           |                                 |         |      |                                        |
|            |                           |                                   |       |                           |                                 |         |      |                                        |

点击"笔面场地租用",进入场地租用预约页面,如图 1.3.4-1.

图 1.3.4-1

企业可根据场地租用的场地用途、场地要求、场地规模、场地租审核状态、召开日期进行查询。 点击"详情",进入详情页,如图 1.3.4-2。

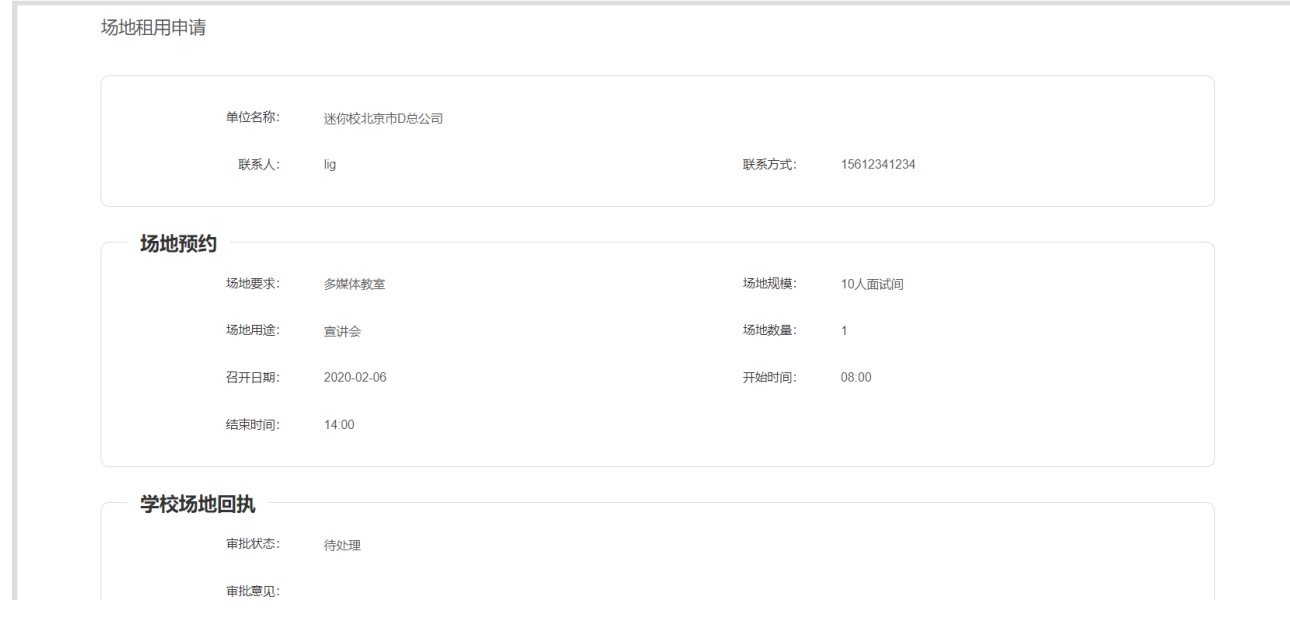

图 1.3.4-2

在场地租用查询的列表页,点击"添加"按钮,填写预约内容,即可进行场地租用的预约如图 1.3.4-3

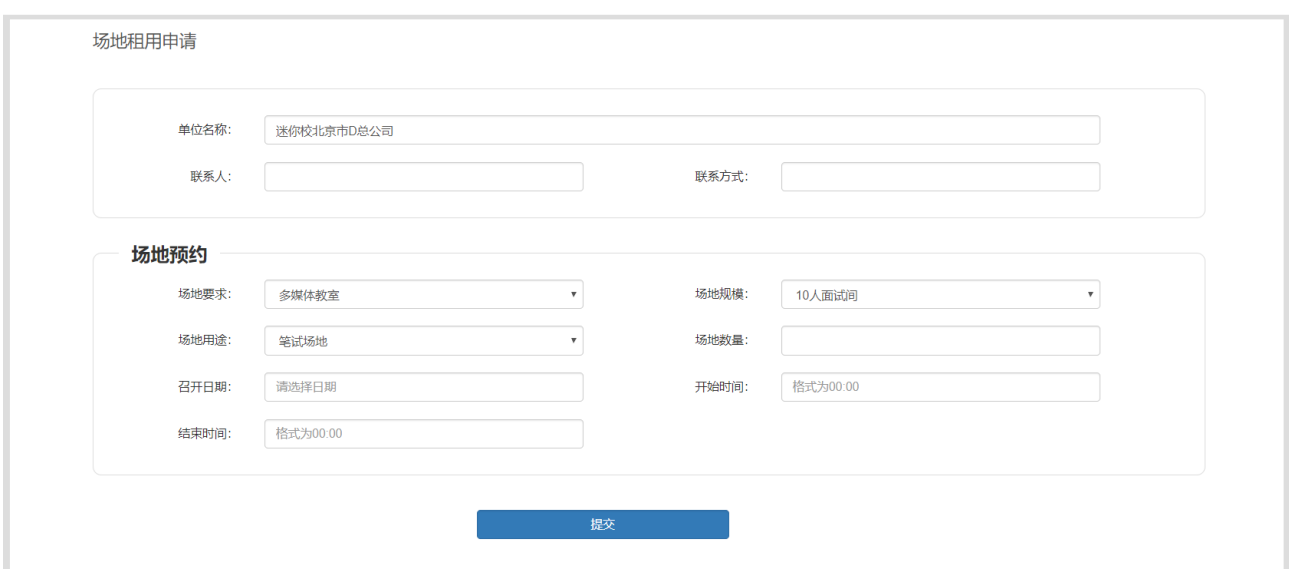

图 1.3.4-3

# <span id="page-15-0"></span>**1.3.5. 网上签约**

点击"网上签约", 进入发放新的 offer 页面, 如图 1.3.5-1.

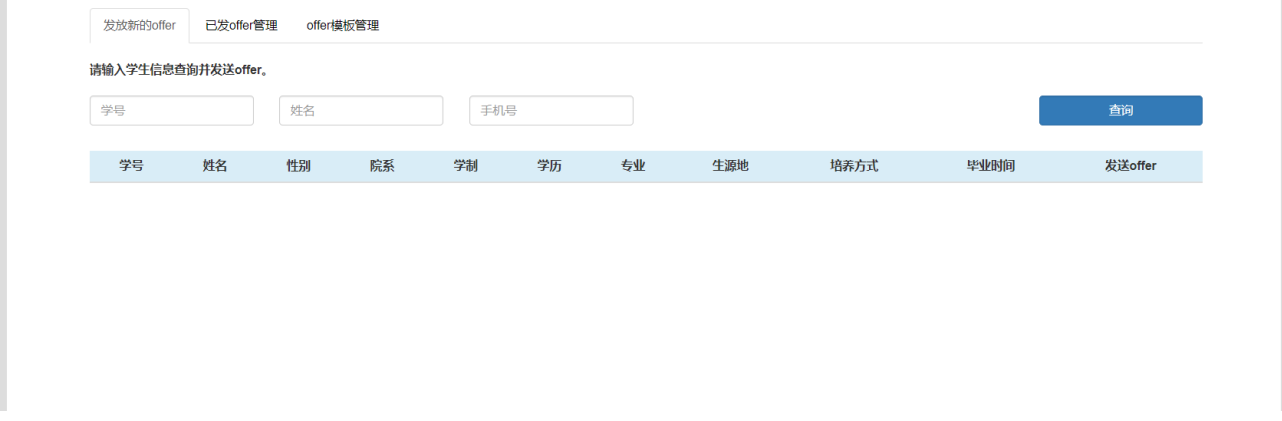

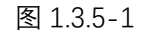

按学生的学号,姓名或手机号可以查询出对应的生源信息,点击"发送",如图 1.3.5-2.

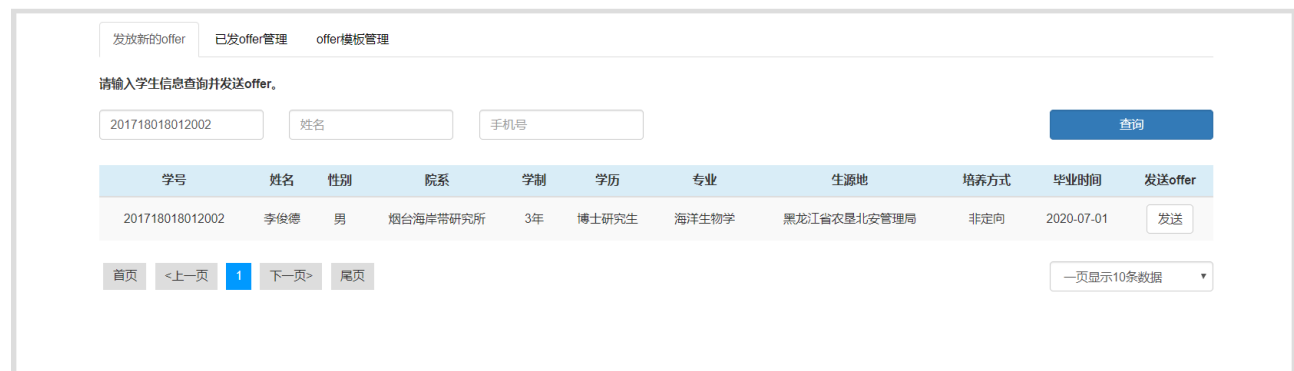

进入发送 offer 界面, 如图 1.3.5-3.

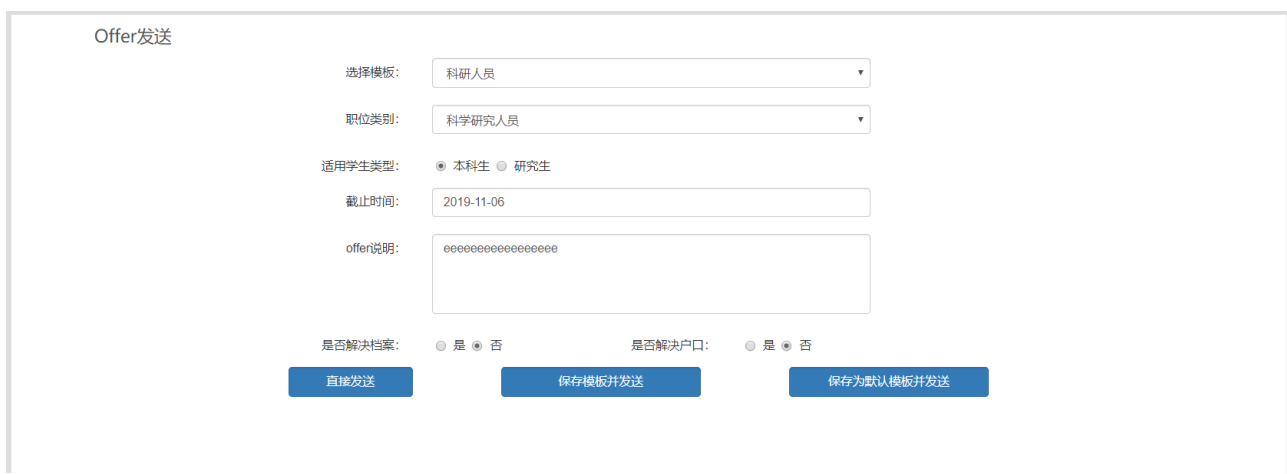

图 1.3.5-3

企业可根据给发送 offer 学生的学号、学生姓名、院系、专业、学历、毕业时间、状态、offer 发送日期进行 查询。另外,在该页面可以点击"取消发送","再次发送"按钮对已发送的 offer 进行相应的管理,如图 1.3.5-

4。

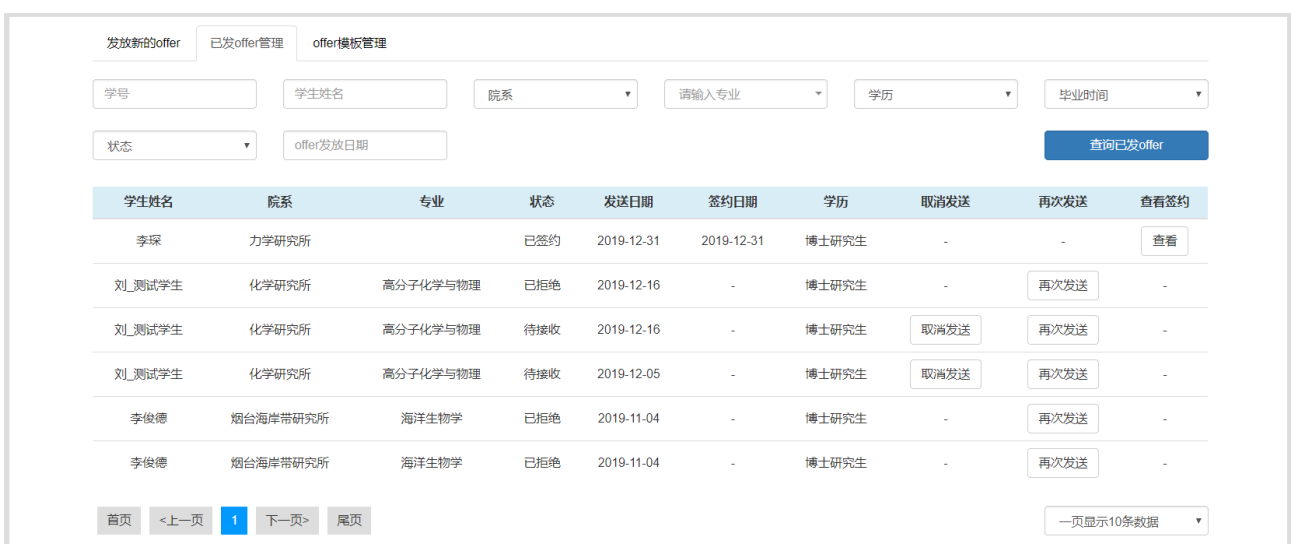

图 1.3.5-4

点击"offer 模板管理",进入 offer 模板管理页面, 在此可以查看模板详情、修改模板、删除模板、添加模板 等操作,如图 1.3.5-5

图 1.3.5-2

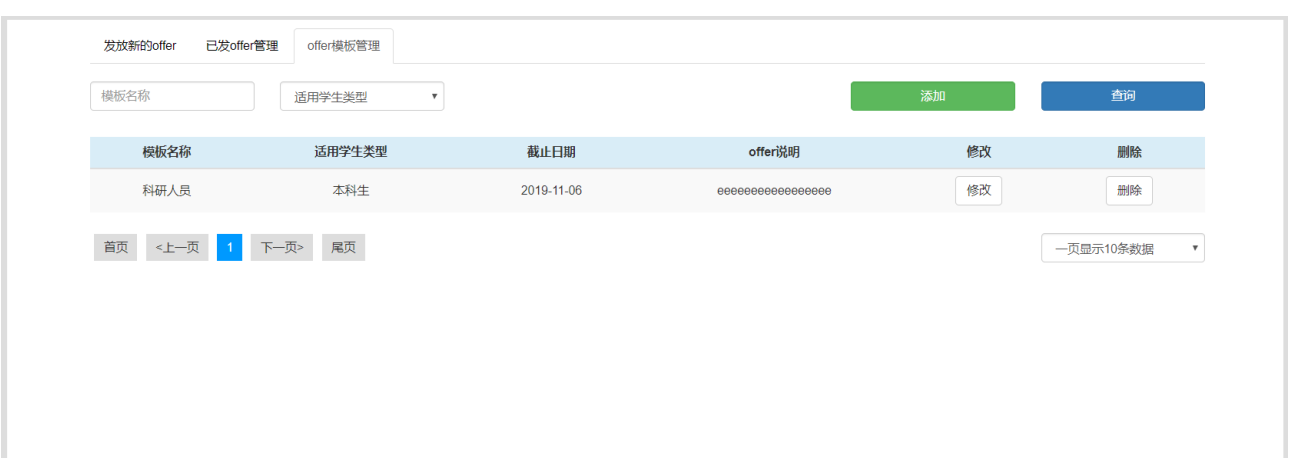

图 1.3.5-5

#### 点击"添加",填写模板内容即可添加 offer 模板用来发送 offer, 如图 1.3.5-6。

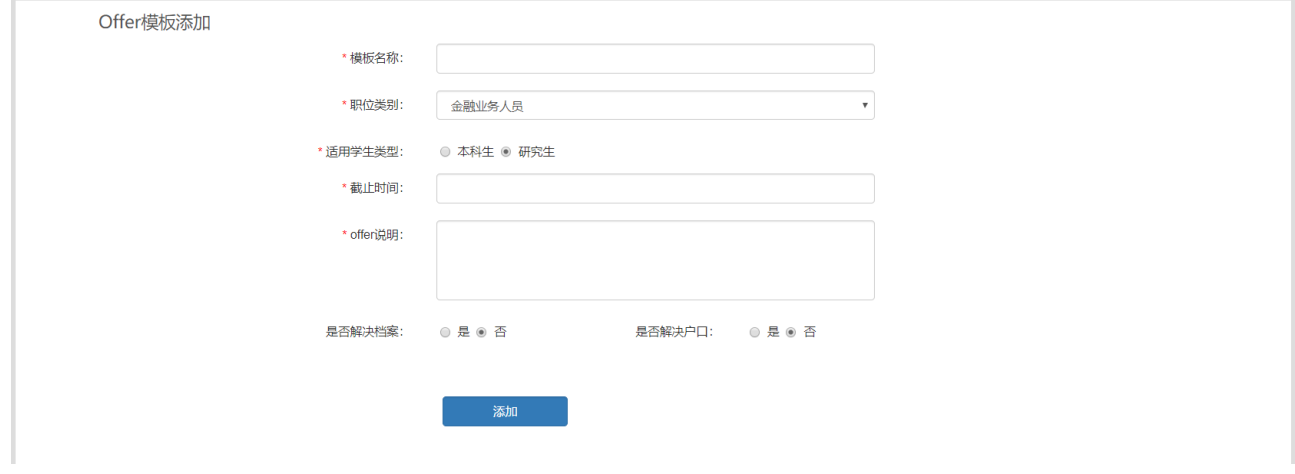

图 1.3.5-6

# <span id="page-17-0"></span>**1.3.6. 简历管理**

点击"简历管理",进入简历管理页面,在此可以查看简历列表、职位详情、发送 offer 等操作, 如图 1.3.6-1.

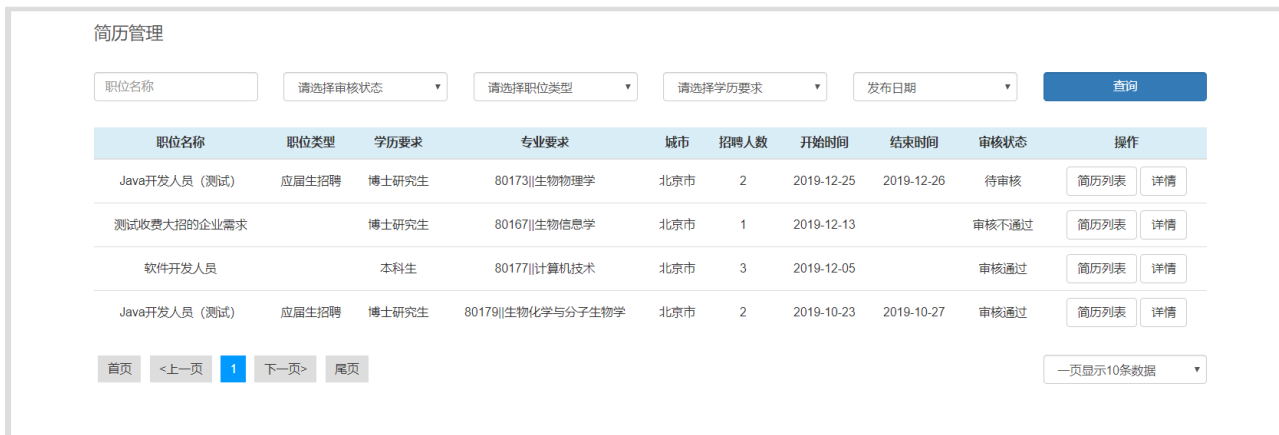

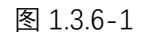

点击"简历列表",进入简历列表管理页面,在此可以查看简历详情、发送 offer 等操作, 如图 1.3.6-2.

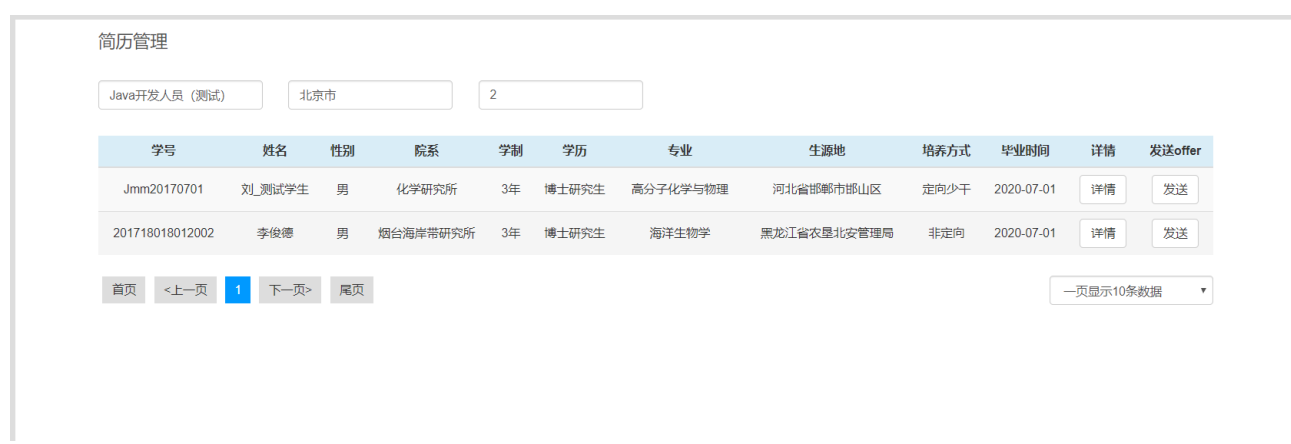

图 1.3.6-2

点击"详情",进入简历详情页面,在此可以查看学生简历详情,如图 1.3.6-3.

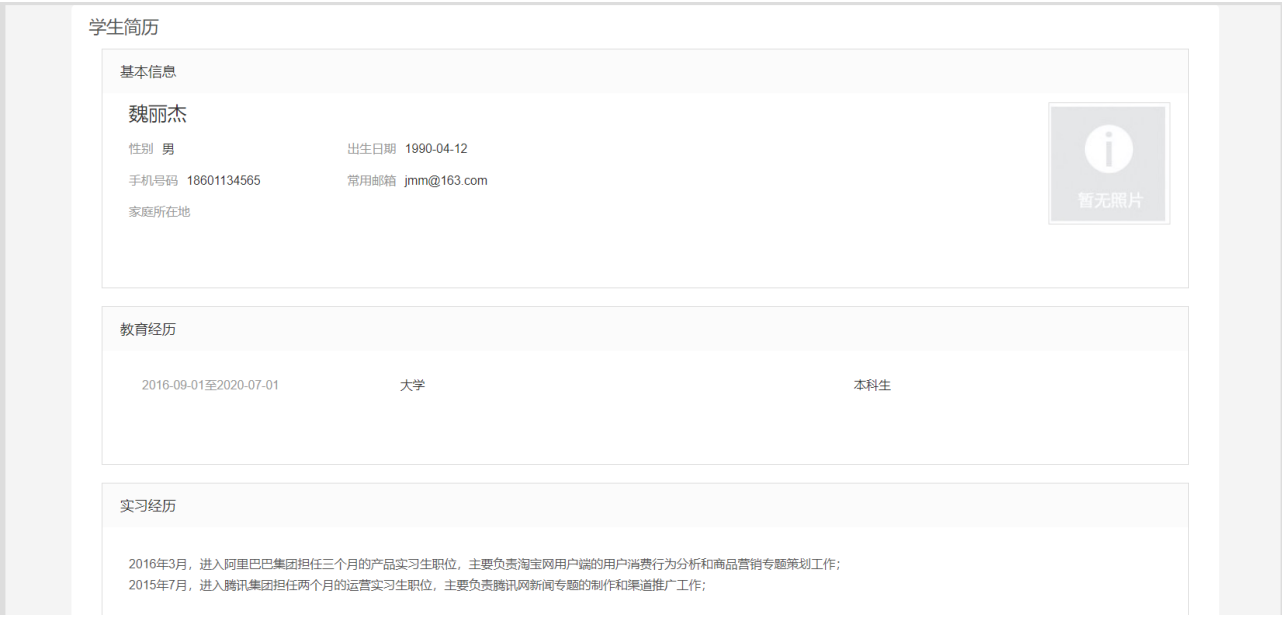

图 1.3.6-

# <span id="page-18-0"></span>**1.3.7. 单位信息维护**

点击"单位信息维护",进入单位信息维护页面,修改之后保存修改如图 1.3.7-1.

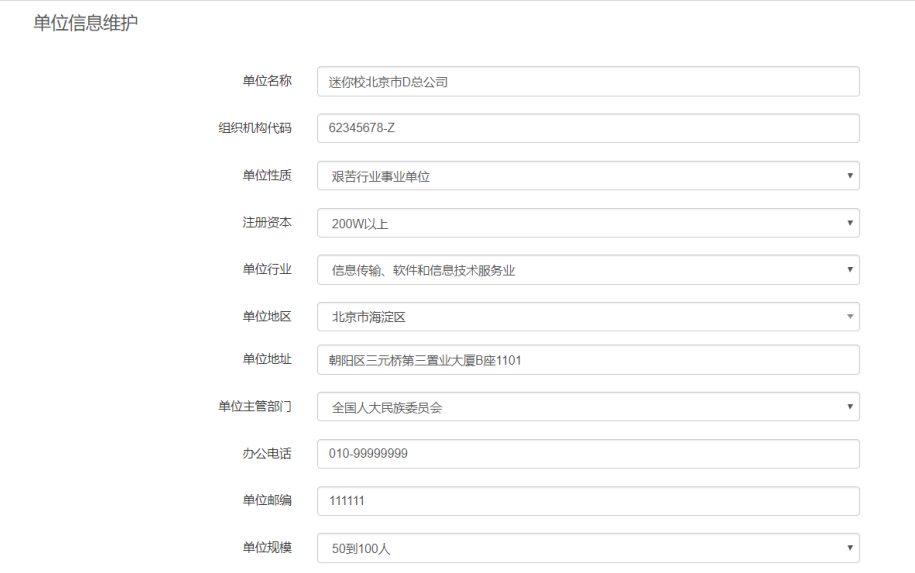

图 1.3.7-1